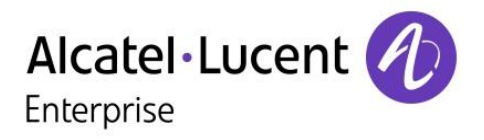

# OmniPCX Office Rich Communication Edition

8068 Premium Deskphone 8039 Premium Deskphone 8038 Premium Deskphone 8029 Premium Deskphone 8028 Premium Deskphone

# Reception terminal

R100

8AL90302ENAAed01

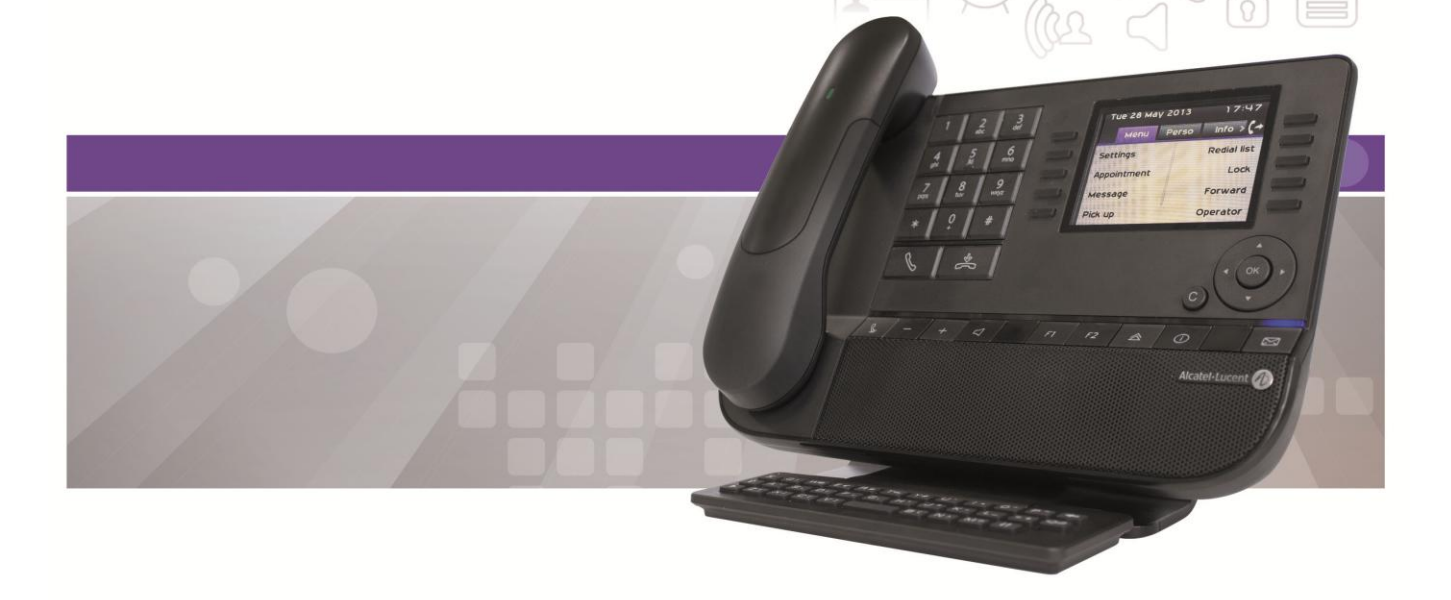

## Introduction

Thank you for choosing an ALE International phone.

This model offers enhanced ergonomical features for more effective communication.

This document describes the services offered by the following sets:

- 8068 Bluetooth® Premium Deskphone (8068 BT).
- 8068 Premium Deskphone.
- 8039 Premium Deskphone.
- 8038 Premium Deskphone.
- 8029 Premium Deskphone.
- 8028 Premium Deskphone.

The labels and icons displayed on the phone depend on the type of the set. Some features are depended on the type of the set.

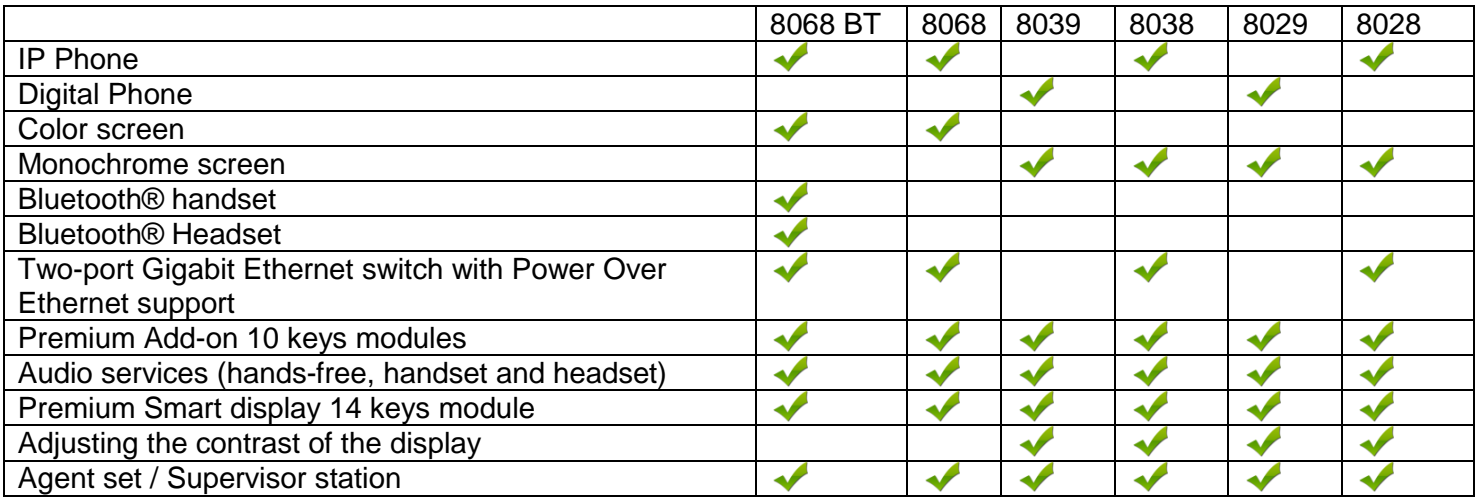

The labels and icons presented in this document are not contractually binding and may be modified without prior warning.

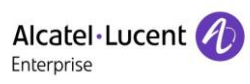

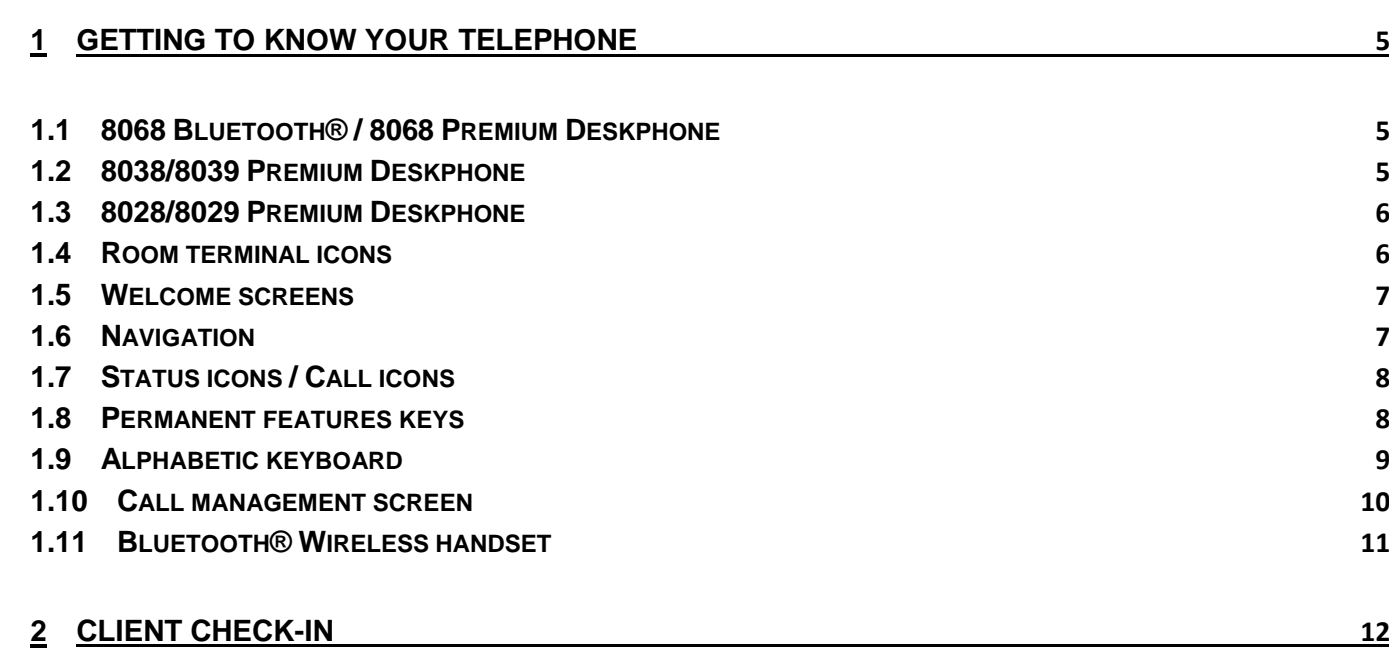

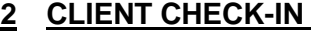

**2.1 R[EGISTERING A CLIENT WHEN HE CHECKS](#page-11-1)-IN. 12**

## **3 [CLIENT CONSULTATION](#page-12-0) 13**

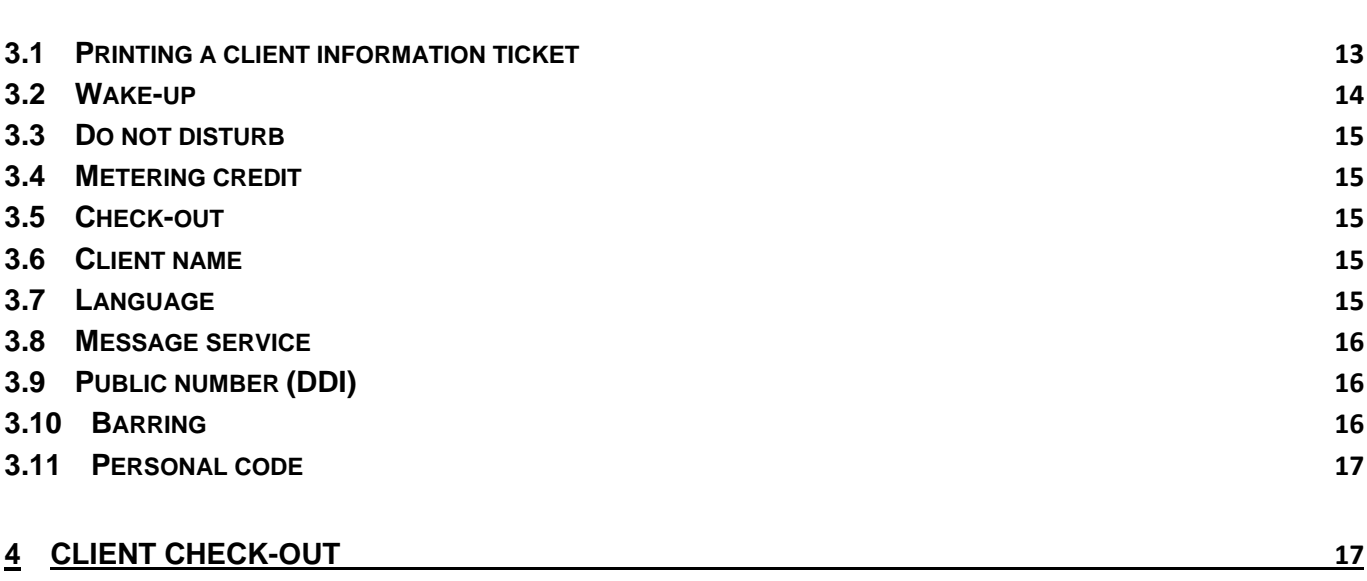

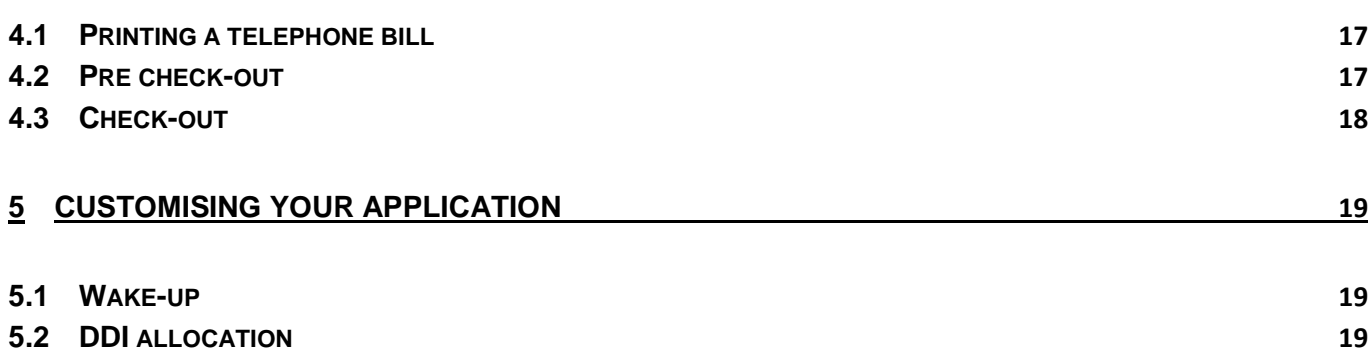

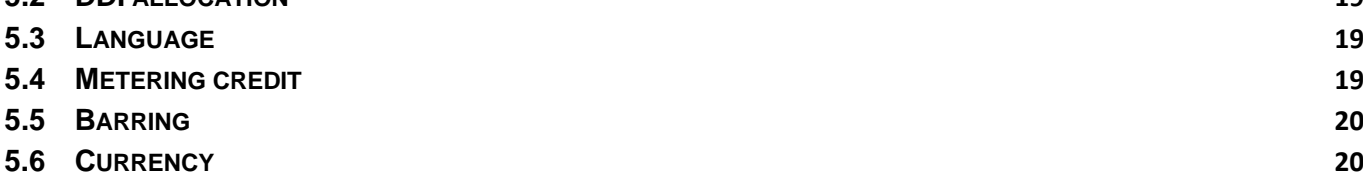

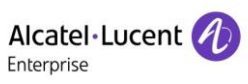

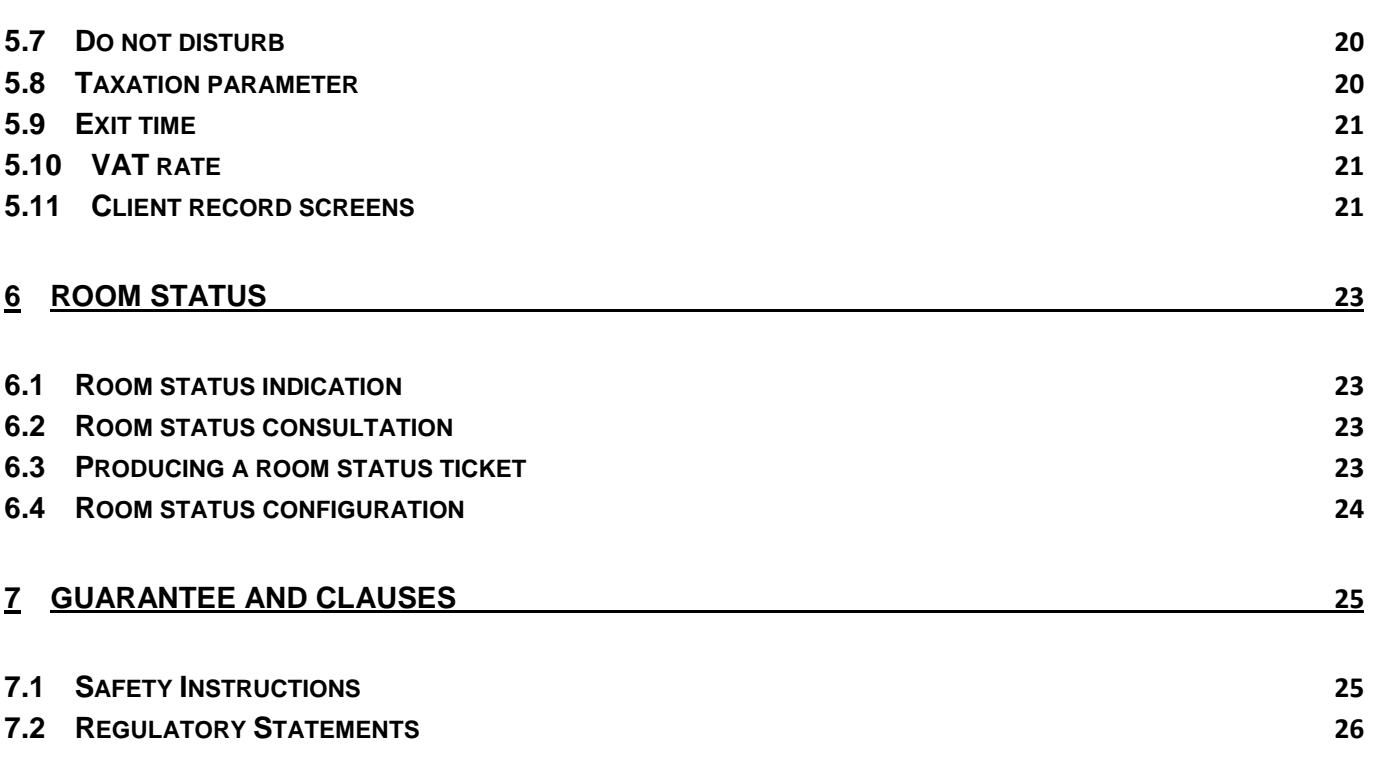

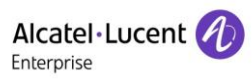

# <span id="page-4-0"></span>1 Getting to know your telephone

# <span id="page-4-1"></span>**1.1 8068 Bluetooth® / 8068 Premium Deskphone**

<span id="page-4-2"></span>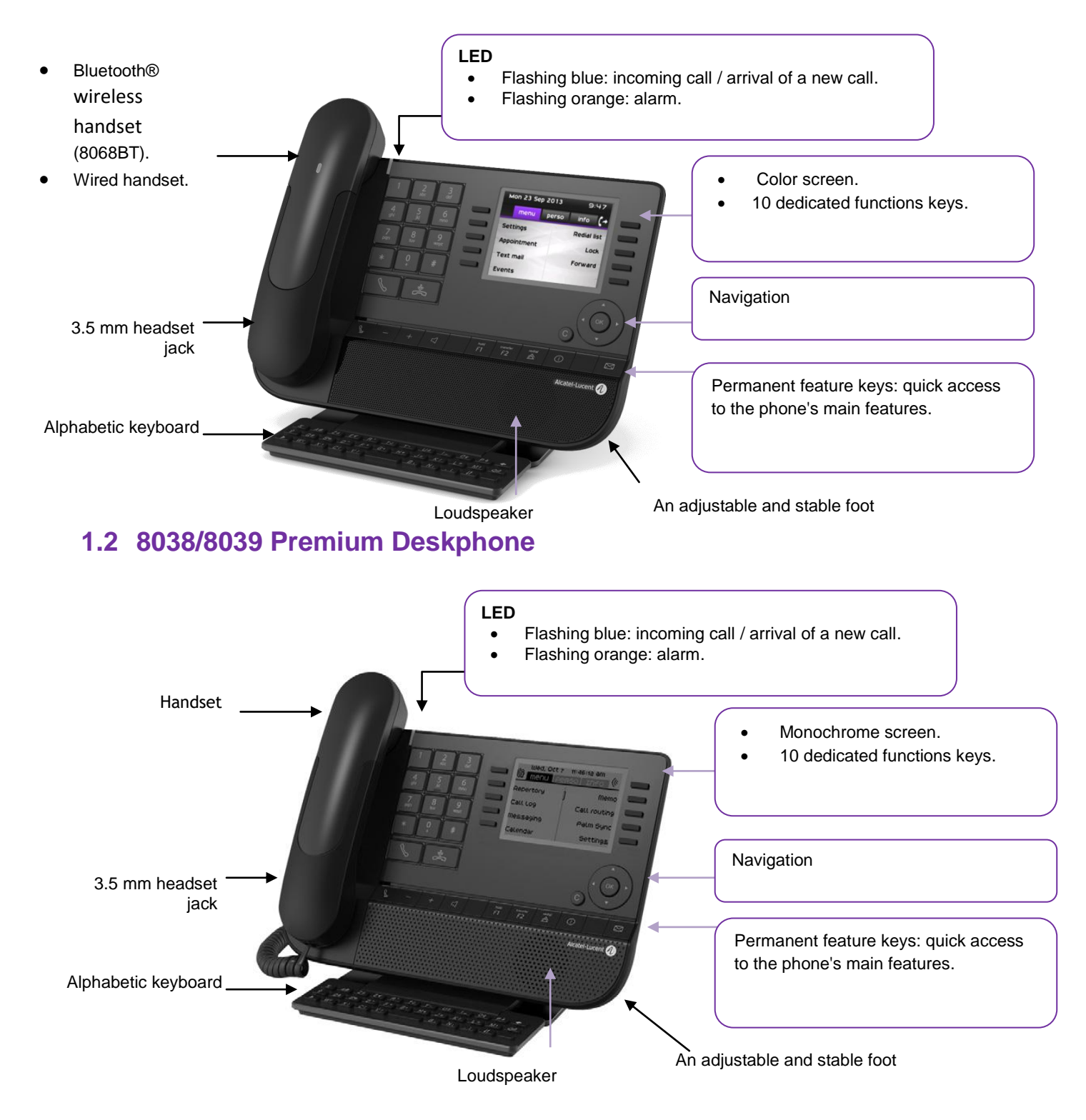

# <span id="page-5-0"></span>**1.3 8028/8029 Premium Deskphone**

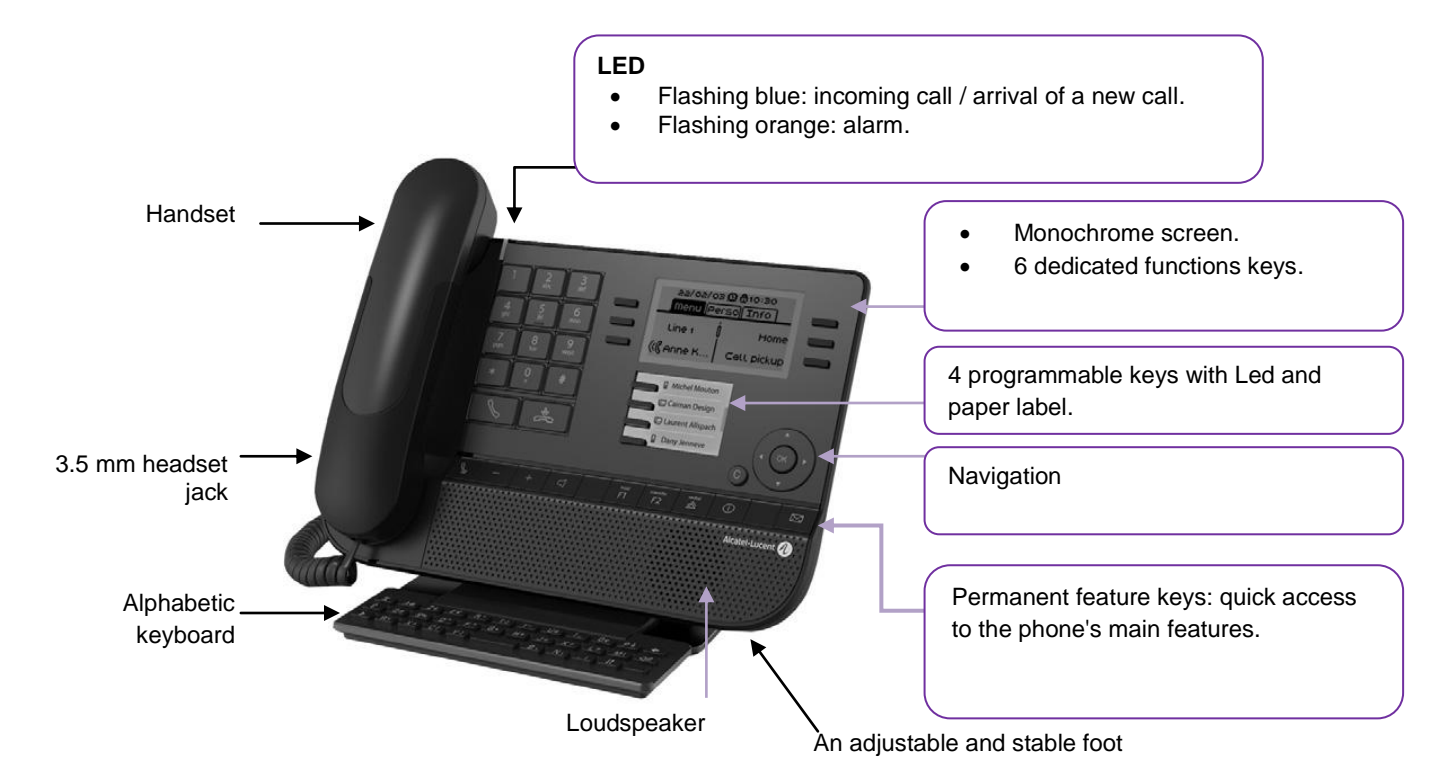

# <span id="page-5-1"></span>**1.4 Room terminal icons**

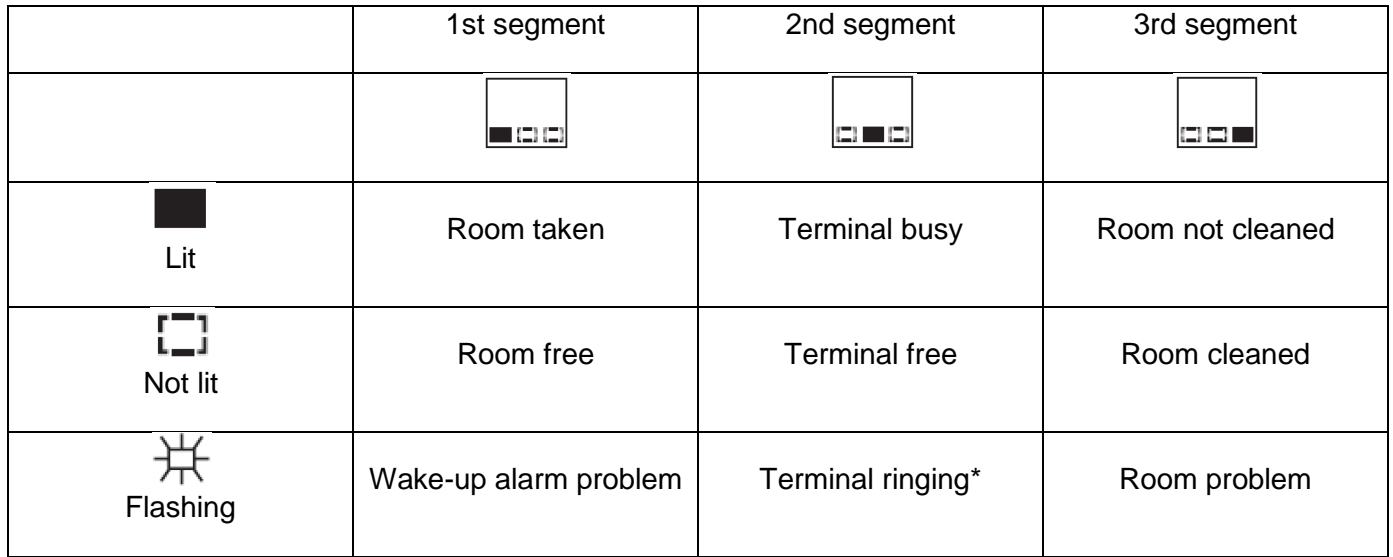

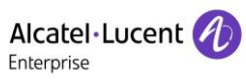

## <span id="page-6-0"></span>**1.5 Welcome screens**

You can access all of your phone's features from these screens. The default display has three pages that you can access by pressing the page tabs at the top of the screen. The selected page is highlighted.

- o Menu
- o Perso
- o Info

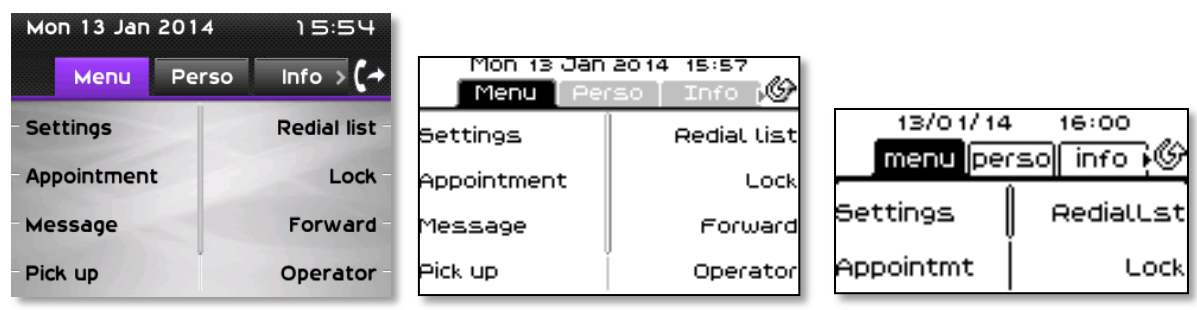

 Menu page: 8068 8038/8039 8028/8029

Contains all features and applications accessible by pressing the label of the desired feature or application From this page, it is possible to adjust the ringer volume, program the time of an appointment, lock the terminal, define the default page displayed, configure voice mail, and access telephone functions such as calling back one of the last numbers or intercepting calls.

Perso page:

Contains call line keys (allowing supervision of calls) and programmable call keys.

- Info page: Contains information on the telephone and the status of its functions: name, telephone number, number of messages, activation of transfer function, appointment reminder, etc.…
- $\mathbb{G}$   $\rightarrow$  Transfer icon: pressing the key next to this icon allows you to program or change the transfer function.

## <span id="page-6-1"></span>**1.6 Navigation**

**OK key:** used to validate your choices and options while programming or configuring.

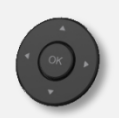

**Left-right navigator:** used to move from one page to another and display information about current calls (call in progress, calls on hold, incoming call). **Up-down navigator:** used to scroll through the content of a page.

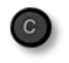

**Back/Exit key:** use this key to go back to the previous step. Use this key to go back to the homepage (long press).

# <span id="page-7-0"></span>**1.7 Status icons / Call icons**

Icons giving information about some specific configurations of the phone or about call status are displayed in the top bar of the screen.

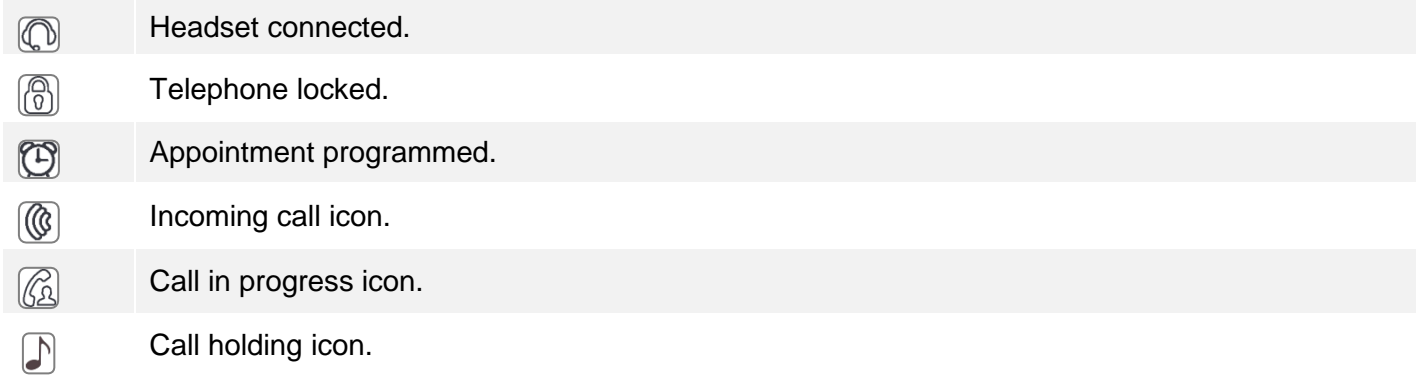

# <span id="page-7-1"></span>**1.8 Permanent features keys**

They are located just above the loudspeaker.

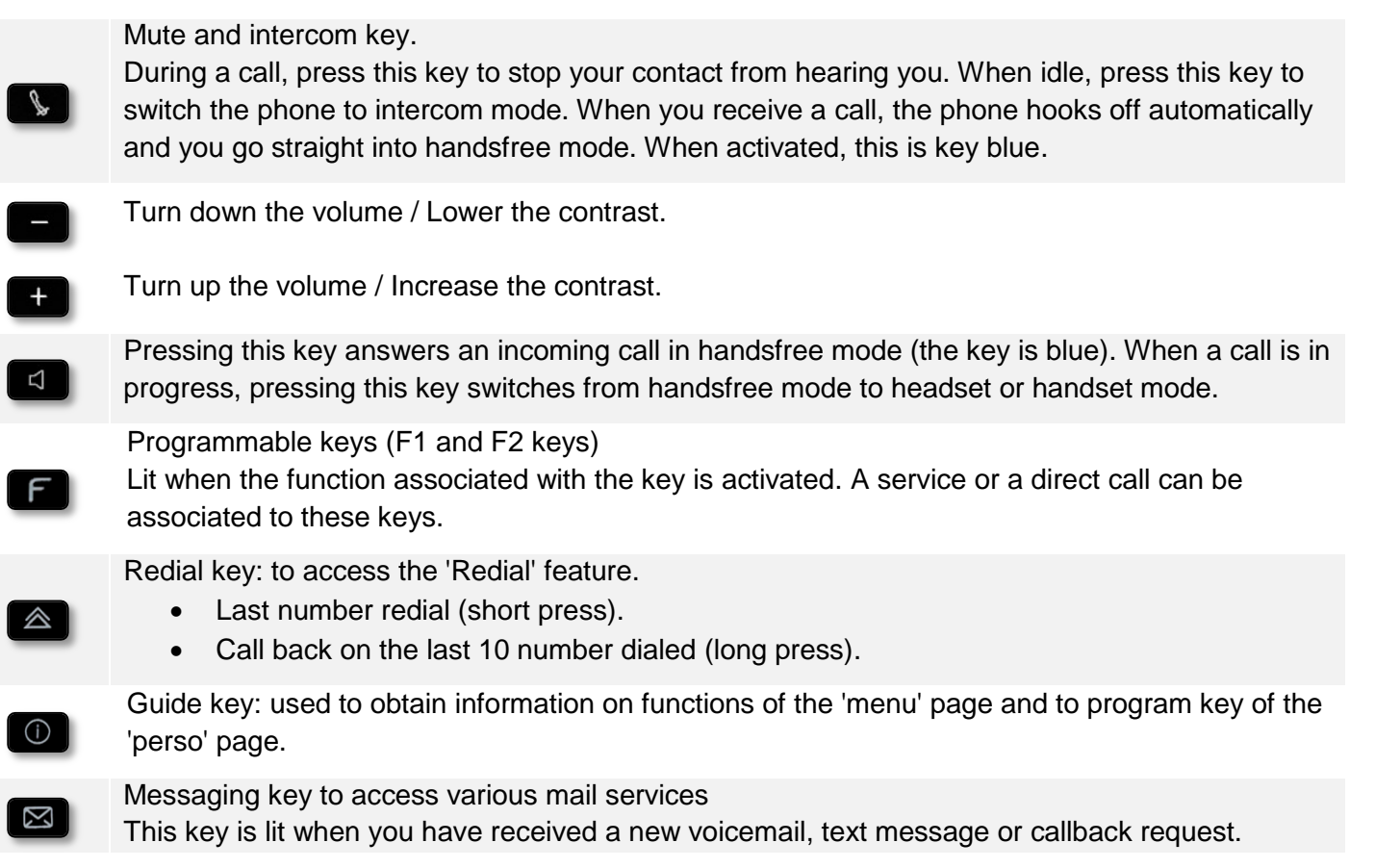

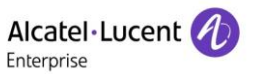

# <span id="page-8-0"></span>**1.9 Alphabetic keyboard**

Your set is provided with an alphabetic keyboard depending on your country and language:

- Country variants:
	- o AZERTY
	- o QWERTZ
	- o QWERTY (international)
	- o QWERTY (nordic)

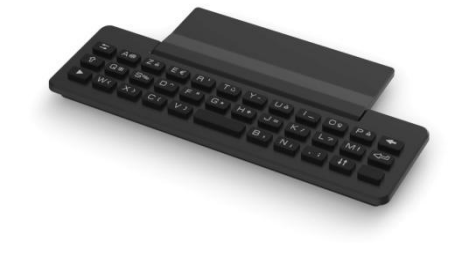

Use the keyboard to enter names while configuring the phone. Directly access the dial by name feature by entering the name of your caller on the keyboard.

Below is a list of the function keys that allow you to access all the symbols.

Cursor moving keys (left, right, up and down). Allows you to navigate edit boxes. Press the Alt key to access the left and up directions.

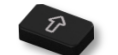

Caps lock: to write text in capital letters.

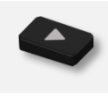

Alt key: to access specific and punctuation characters.

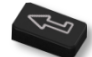

Enter key: to validate edited text.

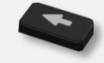

Backspace key: to delete one character in an edit box.

## <span id="page-9-0"></span>**1.10Call management screen**

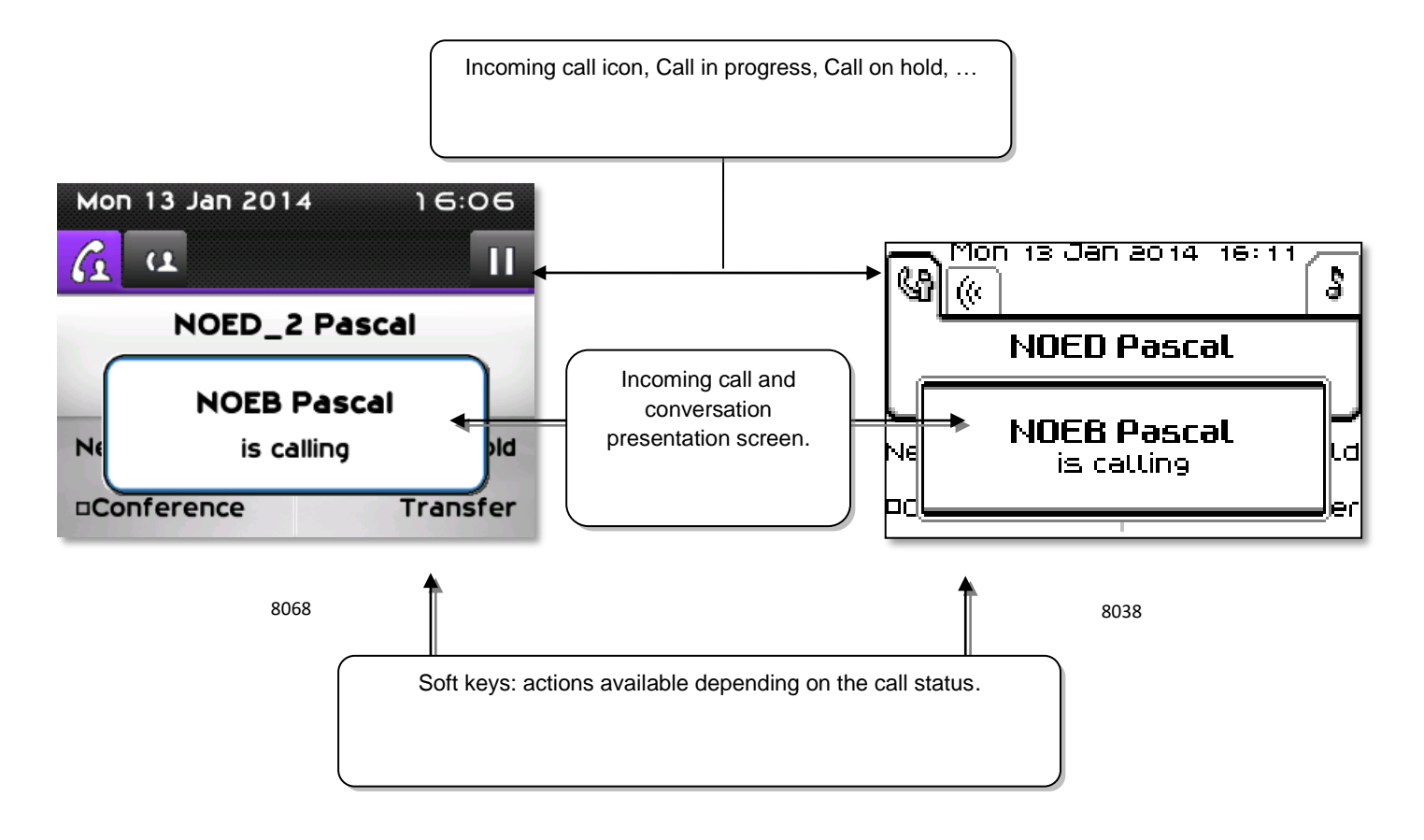

 Each tab corresponds to a call, the status of which is symbolized by its icon (in progress, held, arrival of new call). When a call is in progress, use the leftright navigator to look at held or incoming calls.

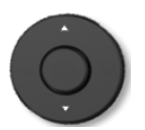

- All features are accessible while the call is displayed on the screen. Use the Up and Down arrows to move up or down a page. These functions (transfer, conference, etc.) are directly related to the status of the call consulted. For example, the transfer function will not be available between a call in progress or a held call and an incoming call.
- Used to switch from a telephone screen to an application screen. For example, it can be used while a call is in progress to search a number, program an appointment reminder, etc.

Calls can also be managed from the Perso page.

While the call is in progress, press the Back/Exit key and display the Perso page. Calls in progress or waiting calls are displayed on the different line keys. It is then possible to converse with the caller of your choice by pressing the key associated to the caller.

<span id="page-10-0"></span>The Bluetooth® Wireless handset is only available with the 8068 Bluetooth® Premium Deskphone.

Alcatel·Lucent

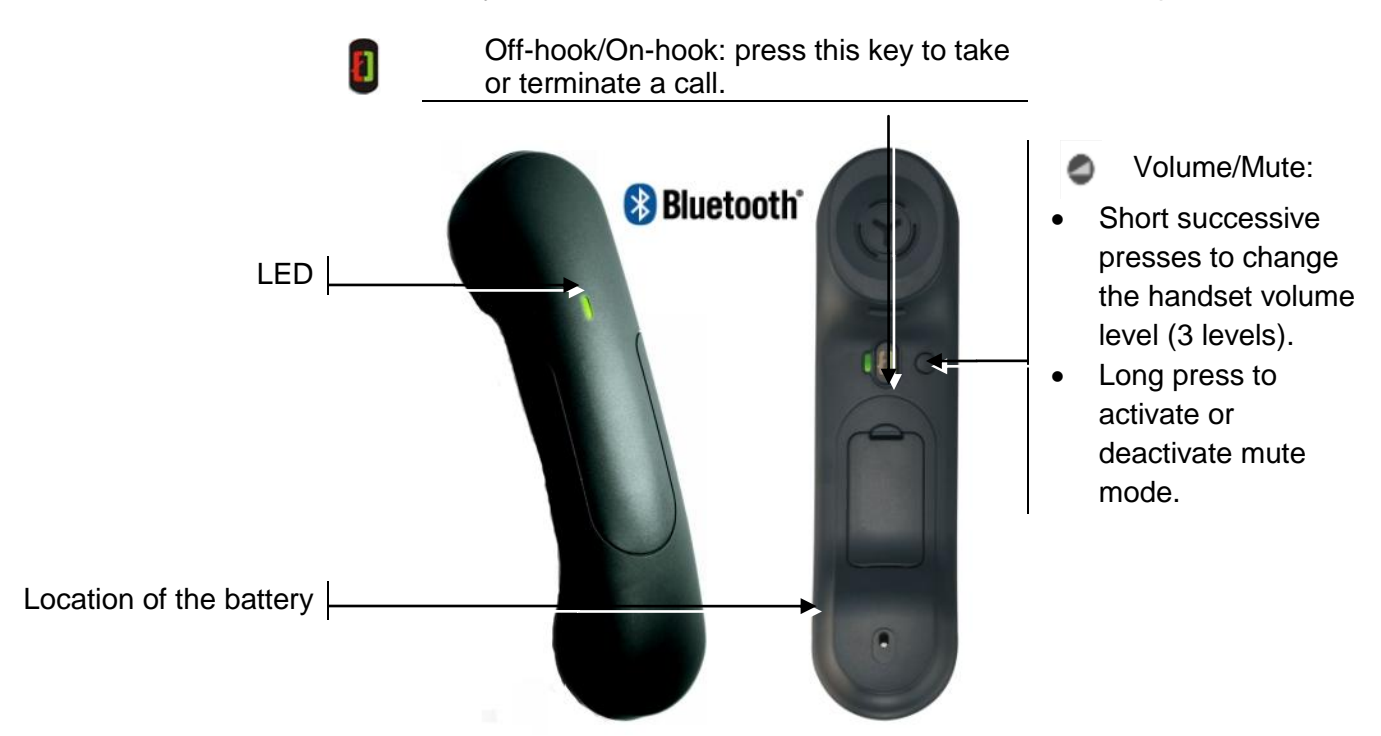

If the Bluetooth® handset is on its base, you do not need to press the Off-hook/On-hook key to take or terminate the call. Just off-hook/on-hook the Bluetooth® handset.

### **LED**

- Off: operating normally.
- Blinking green: in communication.
- Green steady: handset charging.
- Orange flashing: battery charge low or handset outside coverage zone.
- Orange steady: malfunction.

### **Installing or replacing the Bluetooth® handset battery**

- Lift up the battery cover
- 2 Slide out the battery holding part

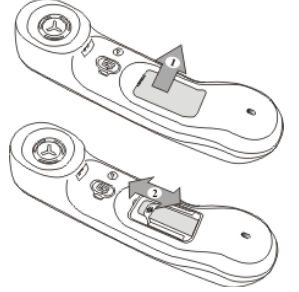

The battery recharges when the Bluetooth® handset is on its base.

# <span id="page-11-0"></span>2 Client check-in

## <span id="page-11-1"></span>**2.1 Registering a client when he checks-in.**

When a client arrives, select a free and cleaned room.

- *Hotel* (Hotel programmed key).
- Select the key corresponding to a free room or enter the number of a free room.

### **According to the sequence of screens, you must:**

- 1. Enter the 'empty' fields (client name, for example).
- 2. Modify the fields which do not correspond to the default values (language, for example).
- 3. Validate all the check-in screens as you go along.

The validation (OK key) of the last screen quits the CHECK-IN. The room is then considered occupied, a 'Client Information Ticket" is printed automatically.

Access to the Hotel function is via an 'Hotel' programmed key. This key can be a key on the 'Perso' page, the 'F1' or 'F2' key, or a key on an additional module.

### **The following screens correspond to the check-in (a maximum of six from eight):**

• Deposit:

A prepayment (metering credit) is proposed by default. You can modify the amount or select 'NoPrep' (no prepayment).

The client prepayment amount is converted into a number of metering impulses (metering credit). When his credit runs out, an audio signal warns the customer that:

- his call is about to be cut off,

- he cannot make any more outside calls,

- he is requested to make a further prepayment.

Guest's name:

Enter the client's name (8 characters max.).

- Wake-up time: A wake-up alarm time is proposed by default. You can modify the time or select 'Clear' (no wake-up alarm).
- DND:

Activate (DND) or deactivate (dnd) the 'do not disturb' feature.

• Language:

Select the client's language from the possibilities offered. Note: the language is automatically assigned to the client voice mail box and terminal (if it has a display).

- DDI number: The client is automatically assigned a DDI no. Select 'Choice' to assign another and then pass it on to the client.
- Outside calls (Barring): The client's line is barred by default for international calls. Select 'Choice' to modify the terminal's barring.
- Room password: The client is automatically assigned a password. Select 'Choice' to assign another and then pass it on to the client.

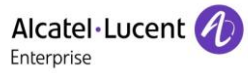

# <span id="page-12-0"></span>3 Client consultation

### **You can consult and modify client data (room taken):**

- *Hotel* (Hotel programmed key).
- Select the key corresponding to the room or enter the number of the room.

After selecting the room, the first line of each screen shows the data for the client occupying this room:

- the client's name
- the client's language
- the client's wake-up alarm time (if programmed) and the indication of a possible problem with the wake-up alarm
- the status of the DND (do not disturb) feature
- the status of his prepayment the signs for 'credit' and for 'debit') and the currency used
- **i**-<sup>i</sup>: Lit or unlit representing the status of the client's message service (text mail, voice mail, and call-back request from reception)
- the directory number of the room

## <span id="page-12-1"></span>**3.1 Printing a client information ticket**

- *Hotel* (Hotel programmed key).
- Select the key corresponding to the room or enter the number of the room.
- *Print.*

#### **The information ticket indicates:**

- the client's name
- the room no.
- the language
- the password
- the DDI no.
- the terminal barring
- the global total of the client's deposit (metering credit)
- the total remaining to be paid by the client (debit) or to be reimbursed by the hotel (credit)
- the rate of VAT and the total amount of VAT corresponding to the cost of communications
- the number of communications made
- the status of the DND feature (active or inactive)
- the status of the client's message service (messages present or not: text, voice and call-back requests from reception)

## <span id="page-13-0"></span>**3.2 Wake-up**

#### **This feature is used to modify the time of the client's wake-up alarm:**

- *Hotel* (Hotel programmed key).
- Select the key corresponding to the room or enter the number of the room.
- *Wakeup.*
- Set time.
- Validate.

Example:

*Clear*: to cancel the wake-up alarm.

#### **Consultation of the alarm status:**

Several choices are possible:

• Left segment of the room key:

The flashing status of a room key informs you that there is a problem with the wake-up alarm.

 Room consultation screen: The room consultation screen shows if there is a wake-up alarm time programmed and if there is a problem with the wake-up alarm.

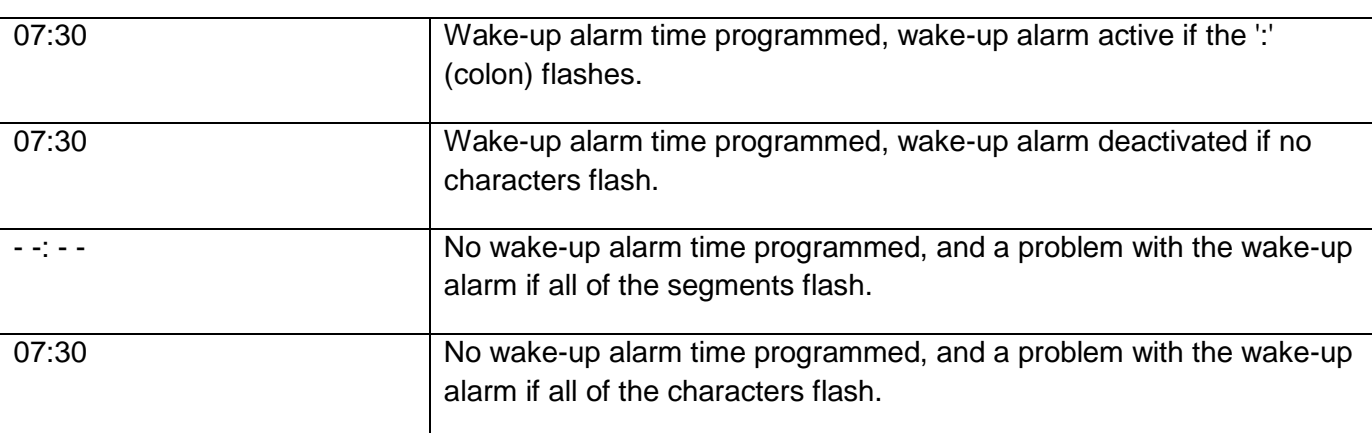

- Wake-up alarm status:
	- o Active: the wake-up alarm is activated.
	- o Inactive: the wake-up alarm is deactivated.
	- o Busy: problem, the terminal was busy during the three attempts.
	- o Unanswered: problem, the terminal was not answered during the three attempts.
	- o Inaccessible: problem, the terminal was inaccessible during the three attempts.

In the case of a wake-up problem, the system alerts reception by sending a message and a ringing tone to the terminal which is repeated approximately every 30 seconds.

## <span id="page-14-0"></span>**3.3 Do not disturb**

This feature is used to modify the status of the client's DND (do not disturb) feature (active or inactive):

- *Hotel* (Hotel programmed key).
- Select the key corresponding to the room or enter the number of the room.
- *DoNotDisturb.*
- *Choice* (consecutive presses).
- Validate.

In the consultation screen, 'DND' = feature activated, 'dnd' = feature deactivated.

### <span id="page-14-1"></span>**3.4 Metering credit**

This feature is used to modify the amount of a client's metering credit:

- *Hotel* (Hotel programmed key).
- Select the key corresponding to the room or enter the number of the room.
- *Deposit.*
- New amount of money deposited.
- Validate.

The system recalculates the global total of the client's deposit and the balance.

### <span id="page-14-2"></span>**3.5 Check-out**

- *Hotel* (Hotel programmed key).
- Select the key corresponding to the room or enter the number of the room.
- *CheckOut.*

Refer to the chapter about this feature (client check-out).

### <span id="page-14-3"></span>**3.6 Client name**

This feature is used to modify the client's name:

- *Hotel* (Hotel programmed key).
- Select the key corresponding to the room or enter the number of the room.
- *Name.*
- Client name (8 characters max.).
- Validate.

### <span id="page-14-4"></span>**3.7 Language**

This feature is used to modify the language of the client.

- *Hotel* (Hotel programmed key).
- Select the key corresponding to the room or enter the number of the room.
- *Language.*
- *Choice* (consecutive presses).
- Validate.

## <span id="page-15-0"></span>**3.8 Message service**

#### **Call-back request:**

This feature is used to leave the client a call-back request (terminal message LED activated):

- *Hotel* (Hotel programmed key).
- Select the key corresponding to the room or enter the number of the room.
- *Message.*
- *Choice* (consecutive presses).
- Validate.

### **Reading the type of message left:**

This feature is used to find out what type of message (voice or text message) has been left for the client:

- *Hotel* (Hotel programmed key).
- Select the key corresponding to the room or enter the number of the room.
- *Message.*

The screen displays one of the following labels:

- $\overline{\text{Operator}}$  or not  $\overline{\text{L}}$
- Voice (Voice mail waiting): Or not [
- Text (Text mail waiting): Or not L\_J

## <span id="page-15-1"></span>**3.9 Public number (DDI)**

This feature is used to assign another DDI no. to the client:

- *Hotel* (Hotel programmed key).
- Select the key corresponding to the room or enter the number of the room.
- *PublicNr.*
- *Choice* (consecutive presses).
- Validate.

### <span id="page-15-2"></span>**3.10Barring**

This feature is used to modify call barring (international, national, local or prohibited calls) on the client's terminal:

- *Hotel* (Hotel programmed key).
- Select the key corresponding to the room or enter the number of the room.
- *Barring.*
- *Choice* (consecutive presses).
- Validate.

## <span id="page-16-0"></span>**3.11Personal code**

This feature is used to modify the password assigned to a client:

- *Hotel* (Hotel programmed key).
- Select the key corresponding to the room or enter the number of the room.
- *Password.*
- *Choice* (consecutive presses).
- Validate.
- System assigns another password.

The client can use his password to:

- Lock his terminal (prohibit external calls).
- Establish communications with protected account codes (using substitution or not).
- Access his voice mail box remotely.

# <span id="page-16-1"></span>4 Client check-out

### <span id="page-16-2"></span>**4.1 Printing a telephone bill**

- *Hotel* (Hotel programmed key).
- Select the key corresponding to the room or enter the number of the room.
- *CheckOut.*
- *Print.*

The bill indicates:

- The client's name.
- The room no.
- The global total of the client's deposit (metering credit).
- The number of communications made.
- The total cost of communications.

### <span id="page-16-3"></span>**4.2 Pre check-out**

This enables the client, before an early morning departure for example, to settle his telephone bill the day before (no more external calls possible) whilst still keeping all the features programmed on his terminal (wake-up alarm, messages, DDI no., DND, etc.):

- *Hotel* (Hotel programmed key).
- Select the key corresponding to the room or enter the number of the room.
- *CheckOut.*
- *PreCheckOut.*

The pre check-out erases the client's 'remainder to pay'.

## <span id="page-17-0"></span>**4.3 Check-out**

This enables reception to free the room:

- *Hotel* (Hotel programmed key).
- Select the key corresponding to the room or enter the number of the room.
- *CheckOut.*
- *CheckOut.*

The room parameters are rebooted.

The telephone bill is printed automatically.

The result of a pre check-out/check-out on room parameters are:

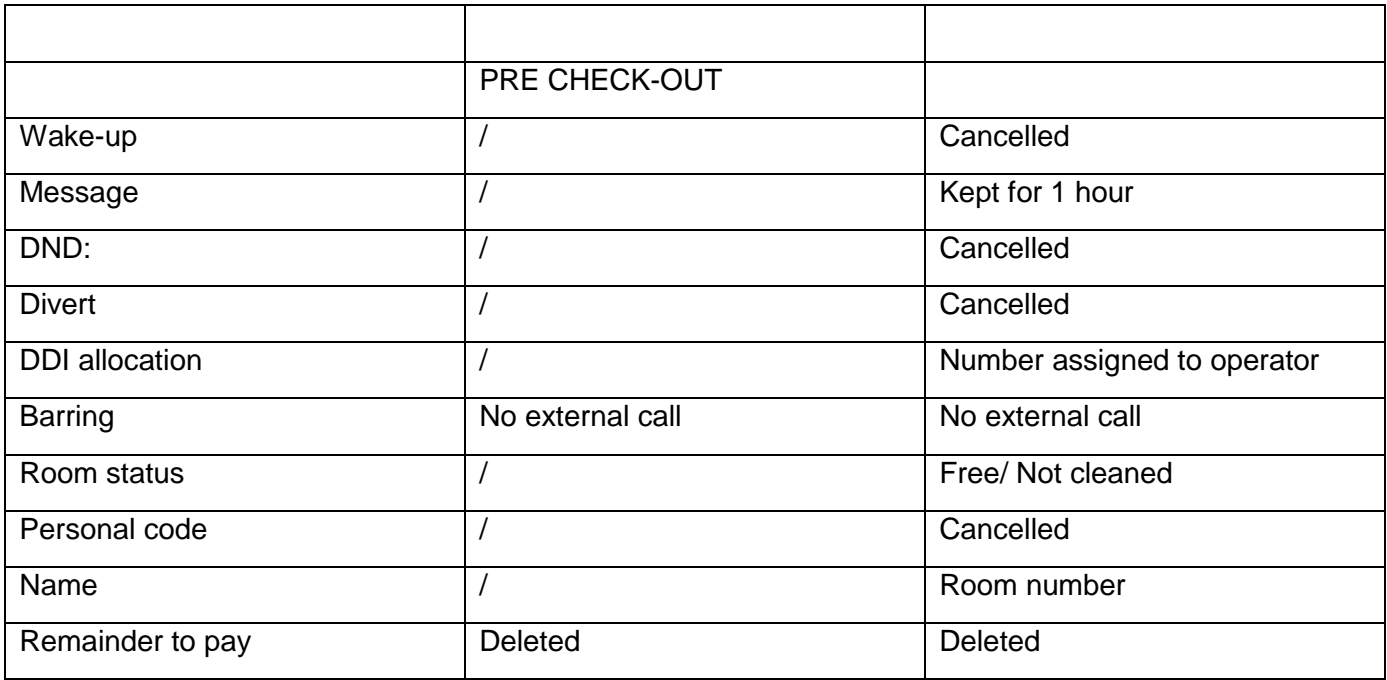

Table analysis:

- /: this symbol indicates that the status remains unchanged.
- No external call: new barring on the room's terminal.
- Remainder to pay: the total remaining to be paid by the client (debit) or to be reimbursed by the hotel (credit), total deposit made minus the cost of communications, is deleted.
- Kept for 1 hour: unheard messages are kept for 1 hour. Check-in resets the voice mail box.
- Free/not cleaned: the room assumes the 'free' and 'not cleaned' status.
- Room no: the name of the client is replaced by the room number (the directory is updated).

Note: the wake-up alarm, DND and Barring features return to their default configuration at the time of the next check-in.

# <span id="page-18-0"></span>5 Customising your application

The customisation functions are used to define the default values of the different application screens.

### <span id="page-18-1"></span>**5.1 Wake-up**

This feature is used to define (or not) a wake-up alarm time by default:

- *Hotel* (Hotel programmed key).
- *DefaultValue.*
- *Wakeup.*
- Set time.
- Validate.
- *Clear*: to delete default time.

### <span id="page-18-2"></span>**5.2 DDI allocation**

This feature is used to assign (or not) a DDI no. by default:

- *Hotel* (Hotel programmed key).
- *DefaultValue.*
- *PublicNr.*
- *Choice* (consecutive presses).
- Validate.

### <span id="page-18-3"></span>**5.3 Language**

This feature is used to select a language by default:

- *Hotel* (Hotel programmed key).
- *DefaultValue.*
- *Language.*
- *Choice* (consecutive presses).
- Validate.

The language is automatically assigned to the client's voice mail box and terminal.

## <span id="page-18-4"></span>**5.4 Metering credit**

This feature is used to activate (or deactivate) the 'prepayment request' menu (metering credit) and to enter an amount corresponding to a prepayment by default:

- *Hotel* (Hotel programmed key).
- *DefaultValue.*
- *Deposit.*
- Amount.
- *Clear*: to delete menu.

# <span id="page-19-0"></span>**5.5 Barring**

This feature is used to define a room's terminal barring by default (international, national, local or prohibited calls):

- *Hotel* (Hotel programmed key).
- *DefaultValue.*
- *Barring.*
- *Choice* (consecutive presses).
- Validate.

## <span id="page-19-1"></span>**5.6 Currency**

This feature is used to enter the currency of the country:

- *Hotel* (Hotel programmed key).
- *DefaultValue.*
- *Currency (Money).*
- Validate.

## <span id="page-19-2"></span>**5.7 Do not disturb**

This is used to activate (or deactivate) the DND feature by default:

- *Hotel* (Hotel programmed key).
- *DefaultValue.*
- *DoNotDisturb.*
- *Choice* (consecutive presses).
- Validate.

### <span id="page-19-3"></span>**5.8 Taxation parameter**

- *Hotel* (Hotel programmed key).
- *DefaultValue.*
- *GuestParam (GstPar).*
- *Cost* or *UnitT.*

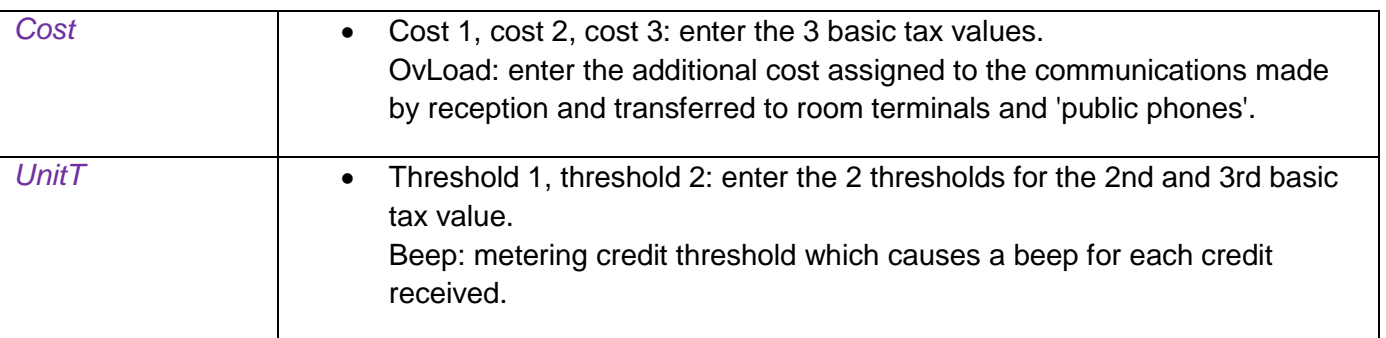

## <span id="page-20-0"></span>**5.9 Exit time**

The reception terminal automatically exits the Hotel application and switches to standby if no operation is carried out for a programmed length of time:

- *Hotel* (Hotel programmed key).
- *DefaultValue.*
- *ExitTime.*
- Time (in minutes).
- Validate.

### <span id="page-20-1"></span>**5.10VAT rate**

This feature is used to enter the country's VAT rate:

- *Hotel* (Hotel programmed key).
- *DefaultValue.*
- *ExitTime.*
- VAT rate.
- Validate.

### <span id="page-20-2"></span>**5.11Client record screens**

This feature is used to programme the order in which the six consultation screens most frequently used during check-in appear (maximum of six from eight).

Note: the consultation screens not selected remain available until the end of check-in.

- *Hotel* (Hotel programmed key).
- *DefaultValue.*
- Use one of the following:
- *1. CheckIn*
- *2.* Move the navigation key to the left or right. (to move to field to be modified). *Choice.*

Validate.

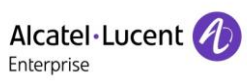

Your different default customisations appear in the table below.

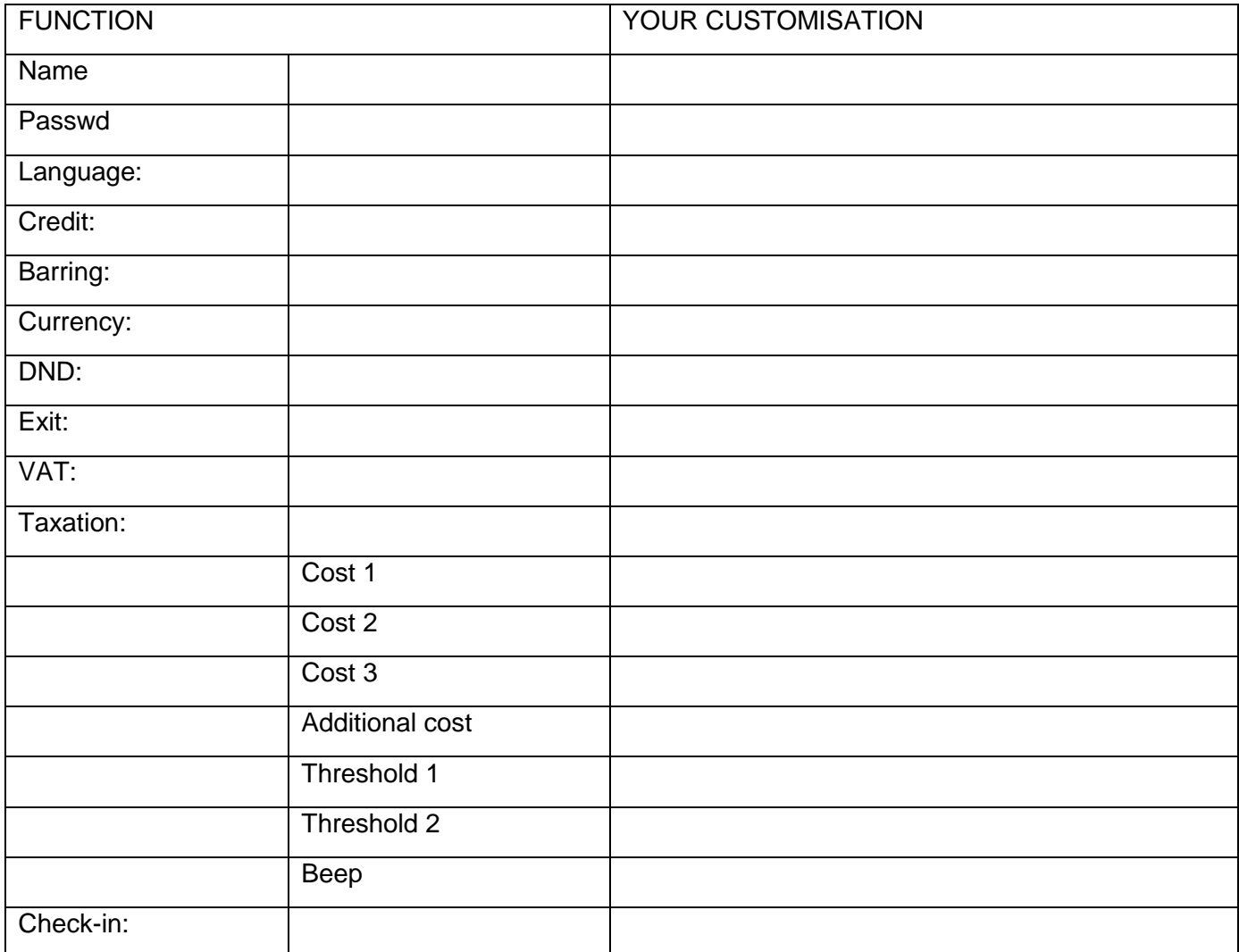

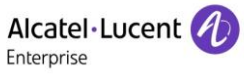

# <span id="page-22-0"></span>6 Room status

The room status feature makes it possible:

- For housekeeping to:
	- inform reception about the status of rooms.
- For reception:
	- to change the status of a room,
	- to display room status on the reception's terminal.
- To produce a Room Status ticket or voucher.

## <span id="page-22-1"></span>**6.1 Room status indication**

Housekeeping informs reception about room status (cleaned, not cleaned, with or without problem):

- **8 8**
	- o **0**: Room cleaned.
	- o **1**: Room not cleaned.
	- o If necessary, problem no. (maximum 3 digits: 000 to cancel previous problem).

### <span id="page-22-2"></span>**6.2 Room status consultation**

The receptionist can consult room status:

- *Hotel* (Hotel programmed key)*.*
- *Status.*
- Key corresponding to room / Directory no. of room.
- Screen displays: its 'cleaned' or 'not cleaned' status or else its problem no., and its 'free' or 'taken' status.

On the basis of this status, you can:

- *Cleans:* consecutive presses (cleaned/not cleaned).
- *ResetProblem* (*NoProb*): to delete the problem indicated.
- *Problem* (*Problm*): to enter a problem no.

## <span id="page-22-3"></span>**6.3 Producing a room status ticket**

- A ticket or voucher can be printed automatically when the room status changes (if the feature is programmed).
- The ROOM STATUS DEVELOPMENT field is specific and includes the following data: - The first digit gives the room status:

 $0 =$  room cleaned

- $1 =$  room not cleaned
- The other digits (maximum 3) represent the number of the problem if there is one.

# <span id="page-23-0"></span>**6.4 Room status configuration**

This feature is used to specify whether all rooms or only those taken can be switched manually or automatically (at a programmed time) to 'not cleaned' status:

Rooms:

- *Hotel* (Hotel programmed key)*.*
- *Status.*
- *Global.*
- *Rooms (*consecutive presses).
- Validate.

This feature is used to specify which are the rooms concerned by the switch to the 'to clean' status (all rooms or only rooms taken).

Manual or automatic switch:

This feature is used to specify if the rooms concerned (on the 'rooms' menu) switch automatically or manually into 'not cleaned' status.

- *Hotel* (Hotel programmed key)*.*
- *Status.*
- *Global.*
	- o *Now:* manual switch.
	- o *Time*: automatic switch.
	- o *Clear*

In the table below, you can see the codes you have assigned to different problems indicated in room status:

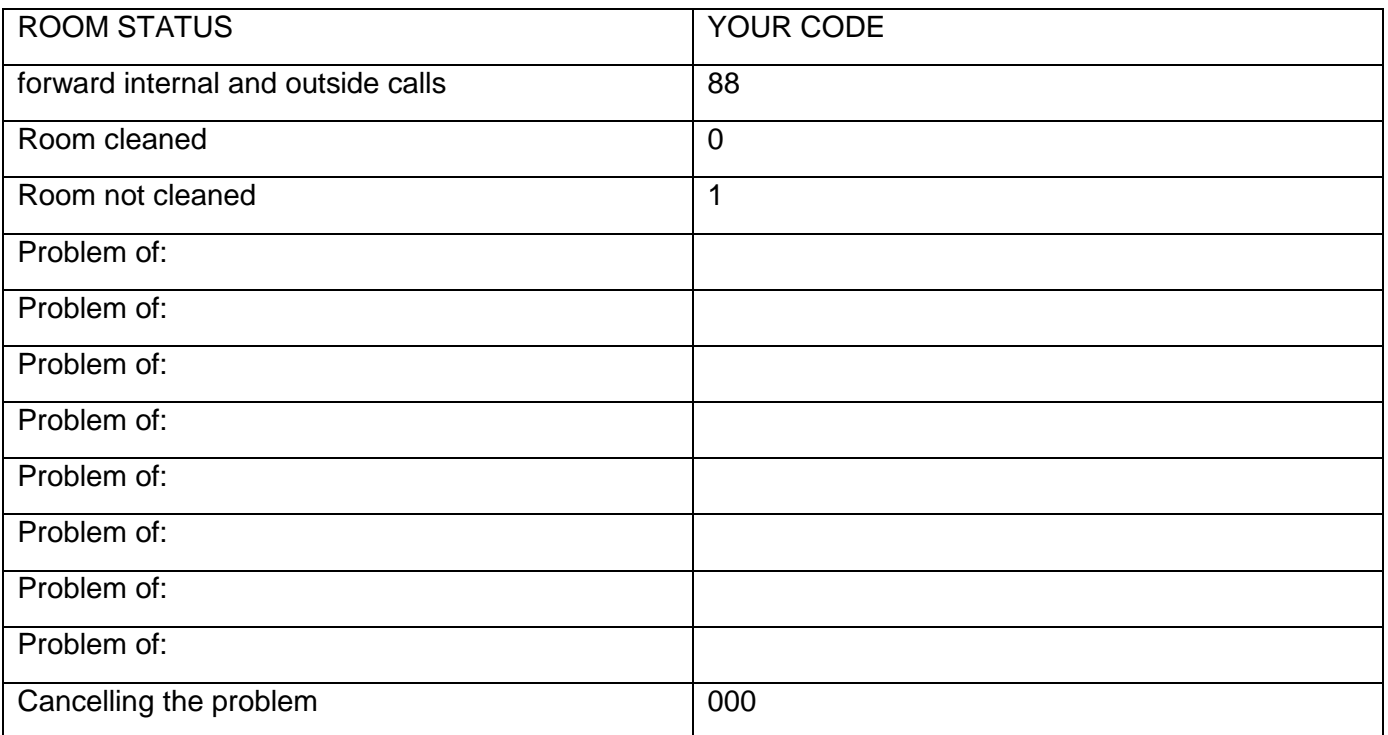

# <span id="page-24-0"></span>7 Guarantee and clauses

## <span id="page-24-1"></span>**7.1 Safety Instructions**

- Changes or modifications to the equipment not expressly approved by the party responsible for compliance could void the user's authority to operate the equipment.
- Magnets could affect the functioning of pacemakers and implanted heart defibrillators. Keep a safe distance between your pacemaker or implant defibrillator and the handset which includes magnetic elements: 4 centimeters (1,6 inches) at least.
- To limit the risk of interference, people with pacemakers must keep the wireless telephone away from their equipment (minimum distance of 15 cm/6 inches).
- It is recommended to follow the standard acceptance procedures before using this equipment in human safety critical areas (hospitals...).
- The handset includes magnetic elements that may attract sharp metallic objects. To prevent injury, before each use ensure sharp metallic objects are not stuck to the earpiece and microphone.
- There is a danger of explosion if the battery is replaced incorrectly use only the battery with the reference 3GV28041AB (1.2V 1500 mAh) (Bluetooth® Handset only).
- Battery charge (Bluetooth® Handset only): Charge the battery for about 6 hours before initial use.
- Avoid using phones (other than cordless type) during an electrical storm. There may be a remote risk of electric shock from lightning.
- Do not use the device in environments where there is a danger of explosion.
- Do not plug this phone into an Integrated Services Digital Network (ISDN) connection or into a regular Public Switched Telephone Network (PSTN) connection. This can result in severe damage to the phone.
- Never allow your telephone to come into contact with water.
- To clean your telephone, use a soft damp cloth. Never use solvents (trichlorethylene, acetone, etc.) which may damage the plastic parts of your telephone. Do not use aerosol cleaners.
- This product is intended to be connected to the PABX via the LAN (10/100/1000 MB).
- If you are connected to a POE connection do not use an external Power Supply.
- The PoE (Power over Ethernet) devices that supply or receive power and their connected cables must all be completely indoors.
- The RJ45 jack is not used for telephone line connection.
- The 8068 Premium Deskphone also offers a Bluetooth® Radio Interface for the Bluetooth® handset or other Bluetooth® devices - frequency range 2402-2480 MHz, Radiated Power 1mW.

 $\epsilon$ 

# <span id="page-25-0"></span>**7.2 Regulatory Statements**

### **Marking**

This equipment is in compliance with the essential requirements of R&TTE Directive 1999/5/EC and with Directive 2011/65/UE (ROHS).

The Declaration of Conformity may be obtained from:

ALE International 32 avenue Kléber – 92700 Colombes, France

[ebg\\_global\\_supportcenter@al-enterprise.com](mailto:ebg_global_supportcenter@al-enterprise.com)

### **USA and Canada**

This device complies with Part 15 of the FCC Rules and with RSS210 of Industry Canada.Operation is subject to the following two conditions: (1) this device may not cause harmful interference, and (2) this device must accept any interference received, including interference that may cause undesired operation.

### **Exposure to Radio Frequency Signals.**

This equipment complies with radiation exposure limits set by FCC/IC and the European Council. This equipment has very low levels of RF energy and is deemed to be compliant without testing of the specific absorption rate (SAR).

### **User Instructions**

Only use the handset in temperatures between 5°C to 45°C (23°F to 113°F). This product is intended for use in an indoor environment only. This apparatus is Hearing Aid Compatible (HAC).

### **Acoustic shock protection**

Maximum sound pressure level for handset is compliant with European, US and Australian standards.

### **Directive 2003/10/EC specifying the risks inherent in noise at work**

A wired handset is also available and can replace the Bluetooth® handset.

### **Privacy**

Privacy of communications may not be ensured when using the Bluetooth® handset or any additionnal Bluetooth® device.

### **Disposal**

The equipment must be returned to a collection point for electronic equipment waste disposal.

Defective batteries must be returned to a collection point for chemical waste disposal.

#### **Related Documentation**

Other languages for these Safety and Regulatory Instructions and User Documentation are available at the following Web site:

[http://www.al-enterprise.com?product=All&page=Directory](http://www.al-enterprise.com/?product=All&page=Directory)

The labels and icons presented in this document are not contractually binding and may be modified without prior warning.

The information presented is subject to change without notice. ALE International assumes no responsibility for inaccuracies contained herein. Copyright ALE International 2016.